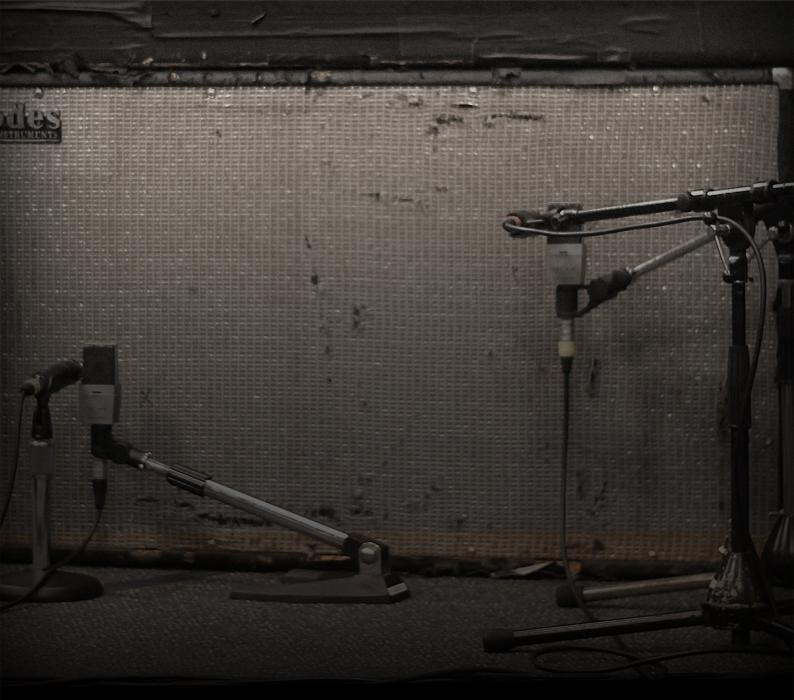

THE CANTERBURY SUITCASE

USER GUIDE

Soniccouture

# TABLE OF CONTENTS

| INSTALLATION               |    | 3  |
|----------------------------|----|----|
| LIBRARY SPECIFICATIONS     |    | 4  |
| THE CANTERBURY SUITCASE    |    | 5  |
| THE KONTAKT INSTRUMENT     |    | 6  |
| SNAPSHOTS                  | 6  |    |
| BUILT-IN HELP              | 6  |    |
| PAGES                      | 6  |    |
| THE MAIN SUITCASE PANEL    | 7  |    |
| THE OPTIONS PANEL          | 9  |    |
| THE EFFECTS PANEL          | 11 |    |
| SUPPORT                    |    | 13 |
| END USER LICENSE AGREEMENT |    | 14 |

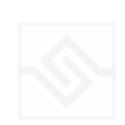

### INSTALLING YOUR SONICCOUTURE PRODUCT

If you do not own Kontakt, you can install the free Kontakt Player

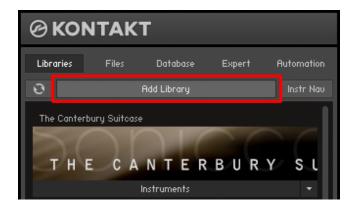

If you have an earlier (pre 5.6.8) version of Kontakt, click here

- 1. Open NI Kontakt in **standalone mode**.
- 2. In the Libraries tab, click Add Library
- 3. NI Native Access will now launch. Login or create an account if you don't have one.
- 4. Enter your products serial number (shown in your <u>SC account</u> with the download product).
- 5. Navigate to the downloaded product folder and select it.
- 6. Click **INSTALL** to complete the installation.

**NOTE:** The login for **NI Native Access** is not the same as your login for the Soniccouture site. You must create an account with Native Instruments if you don't already have one.

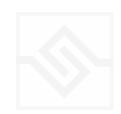

# LIBRARY SPECIFICATIONS

- Vintage Rhodes Suitcase 88 1976
- Three Signals:
  - Line Out
  - Speaker Mics (AKG414 w/brass C12 capsules)
  - Room Mics (Soundfield MKV, mid distance)
- 24 bit 48 kHz sampling
- 16 GB library (8 GB with NCW compression)
- over 11,000 samples
- 21 to 25 velocity levels per note, with intelligent round robin

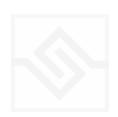

## THE CANTERBURY SUITCASE

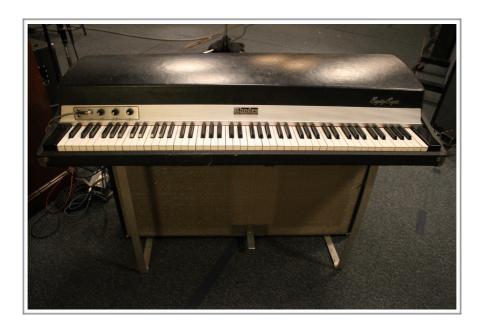

The Rhodes Suitcase Eighty-Eight at Canterbury Music

Back in June of 2012 we were recording the Grand Marimba sessions at Canterbury Music in Toronto. Studio owner Jeremy Darby was showing us around his collection of vintage instruments, and let us have a go on his Rhodes Suitcase. It immediately struck us as one of the most beautifully maintained and gorgeous sounding Suitcases we'd ever played, so we made a mental note to come back one day and sample this wonderful instrument. We finally managed to get back into Canterbury the summer of 2016, and with the invaluable help of Adam King and Robbie Grunwald we got an amazing, authentic and dynamic sound. In the end we decided to record three different signals, the line out of course, the tight, close mic'd speaker cabinet, and natural room ambience.

That was just the beginning of course, but after several months of painstaking editing, we finally have what we feel is the best sampled Rhodes available, presented here as the Canterbury Suitcase.

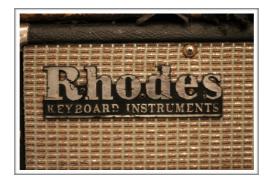

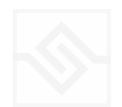

## THE KONTAKT INSTRUMENT

#### **SNAPSHOTS**

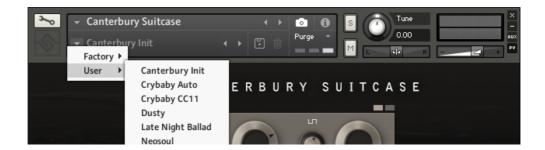

Kontakt stores presets as Snapshots, and we've provided a selection of different Rhodes sounds here as Snapshots. To access them, click the 'camera' icon at the top of the Kontakt window and you'll see a drop down menu. The Factory section contains the ones we've made, and your own will be stored in the User section.

#### **BUILT-IN HELP**

If you activate the Info pane in Kontakt, you can hover over any control in Canterbury Suitcase and a short note will appear in the Info pane at the bottom describing what that control does.

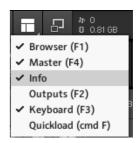

#### **PAGES**

In both the Options and main Suitcase tabs you can change pages by clicking on the small tab buttons at the top right of our control panels, as indicated by the red arrow here:

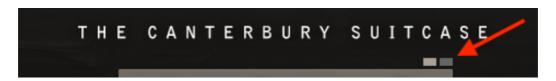

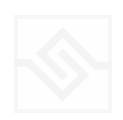

### THE MAIN SUITCASE PANEL

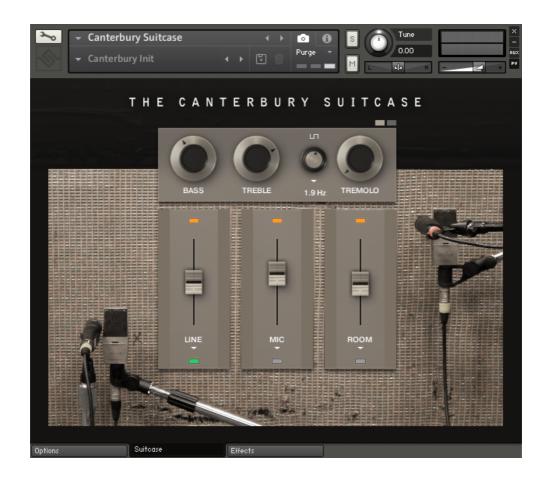

Three faders in the centre adjust the three main signal levels; Line, close Mic, and Room. At the top of each fader is a small orange power switch, if you don't need a signal at all and turn it off the samples will be removed which will save some RAM. At the very bottom of each fader is a small green switch which allows you to SOLO any channel.

If you are using Kontakt in a multiple output configuration, you can route the outputs of each signal to it's own DAW channel using the small drop down menu (arrow) just above the Solo switches. Note that nothing appears here unless you have already configured Kontakt with multiple outputs. Also remember that if you directly route one of the signals to a physical output it will bypass any effects that are set up on the Effects page.

At the top of this page are basic controls similar to those on the real Rhodes, knobs for BASS and TREBLE, as well as TREMOLO depth and speed. You can also change the type of tremolo sync and waveform using the two drop down menus.

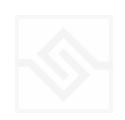

If you click on the small tab buttons in the upper right you will find page 2 of this tab, and some other controls:

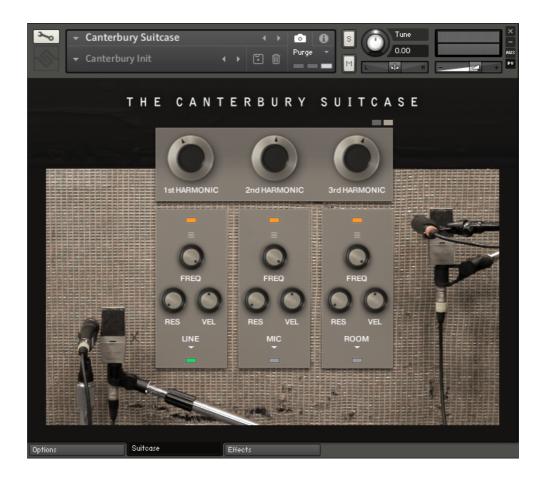

The top three knobs now give you control over the relative balance of the fundamental (1st harmonic), and 2nd and 3rd harmonics. This is very much like adjusting the angle of the tine on the real instrument... tilting one way will increase the fundamental and lower the third harmonic (more "bell"), tilting the other way will increase the 3rd harmonic and reduce the fundamental (more "bark").

I the lower part of this page you can assign Filters with adjustable cutoff Frequency, Resonance, and Velocity sensitivity. If you don't need these, leave the filter menus set to "BYPASS" to conserve CPU.

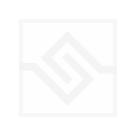

#### THE OPTIONS PANEL

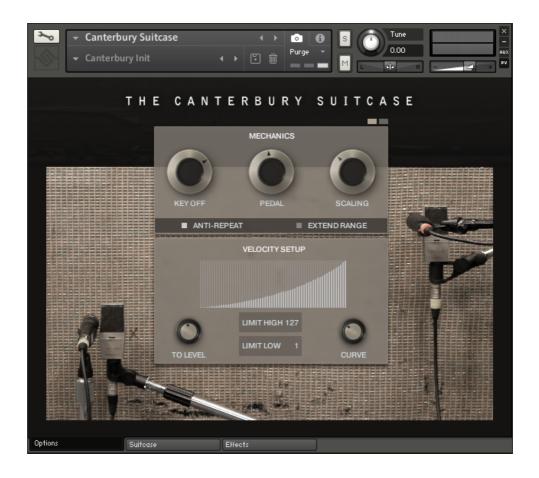

On the Options panel the first block is named MECHANICS. This lets you adjust aspects of the Rhodes physical mechanism. KEY OFF adjusts the level of the sound of the tine being stopped by the damper as you release a note. PEDAL adjusts the level of the sound of the sustain pedal moving up or down. SCALING adjusts the amount of volume reduction at the very highest end of the keyboard (0 is no reduction).

If ANTI-REPEAT is on, then round robins will be used. This prevents the same note triggering the same sample twice in near succession, avoiding what is sometimes called the "machine gun" effect.

EXTEND RANGE extends the range of the Rhodes lower and higher than the original 88 key instrument.

The the VELOCITY window you can adjust the response curve, and how much velocity affects the LEVEL of the samples (velocity sensitivity).

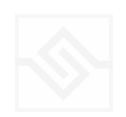

On page 2 of the Options tab you will find the TUNING setup. Most of the time you won't need this, but if you do want to experiment with alternate tunings, this is where you do it.

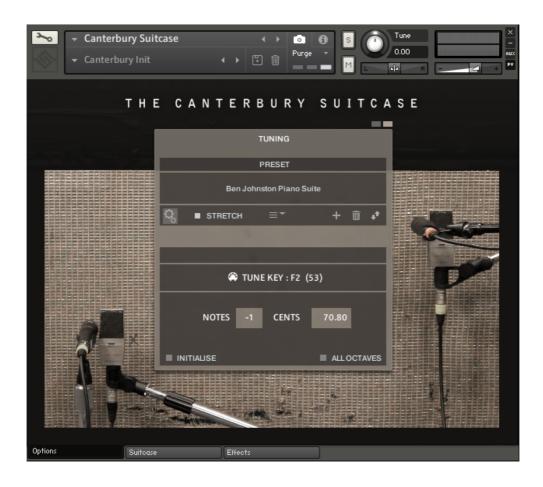

At the top is the name/description of the tuning PRESET which is selected by the drop down menu immediately below it. You can edit this name if you want to store your own tuning presets. You can ADD your own preset, DELETE a preset, or else import/export a preset to other Soniccouture instruments using the three icons:

STRETCH enables typical Rhodes stretch tuning. This is applied as well as any microtuning you apply, so all tunings can be stretched or not.

The COG icon on the far left opens the microtuning EDITOR below. For each input note you can adjust the output note and cents. INITIALISE sets the tuning back to equal temperament, and ALL OCTAVES lets you adjust all octaves of a given pitch at once.

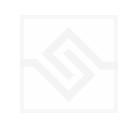

## THE EFFECTS PANEL

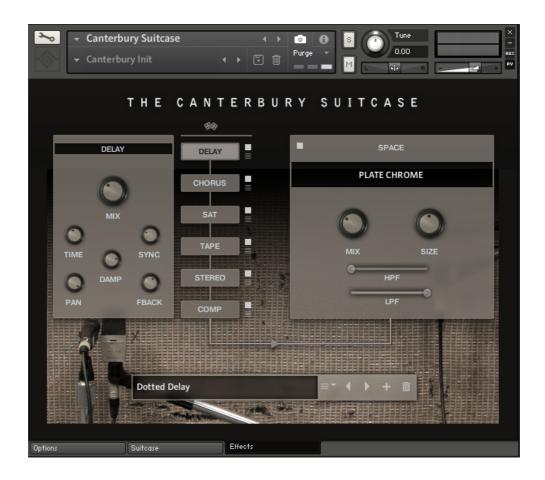

The Effects panel lets you configure up to six INSERT effects however you like, as well as a SPACE convolution reverb on the right.

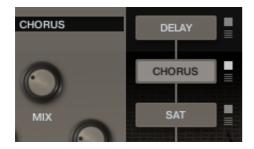

The INSERT effects are selected by the large button displaying their name, and the selected insert's controls will appear to it's left. The small square switch to the select button's right turns the effect on or off, and the menu below that let's you choose a different type of effect.

INSERT effects are in order of top to bottom. If you select an existing effect with the menu, the POSITION of those inserts will be swapped.

The small dice at the top of the INSERT list will randomize all the effect selections.

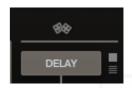

You can load or create Effects presets in the Preset box at the bottom.

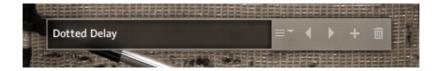

The text field is editable, so you can name your own effect presets. The menu to the right of that allows you to select an effect preset that's already been saved. The arrow left and right allow you to increment or decrement through the existing effect presets. The PLUS icon will add the current effect to the end of the preset list. If you hold down OPTION or ALT while adding the preset, it will replace the currently selected preset instead of adding a new one. The TRASH icon will delete the currently selected preset.

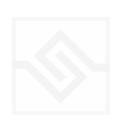

# **SUPPORT**

If you have any problems or questions relating to the use of this product, please feel free to contact us. You can email us at :

### support@soniccouture.com

We will always endeavour to reply to any enquiry within 24 hours. We are based in the UK, so please bear in mind differences in time zones.

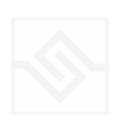

## **END USER LICENSE AGREEMENT**

PREFACE: This End-User License Agreement ("EULA") is a legal agreement between you and Soniccouture LTD for the Soniccouture product accompanying this EULA, which includes computer software and may include associated media, printed materials, and online or electronic documentation ("Software"). By installing, copying, or using the software, you agree to be bound by the terms of this EULA. If you do not agree to the terms of this EULA, you may not use the software.

The software is protected by copyright laws and international copyright treaties, as well as other intellectual property laws and treaties. The software is licensed, not sold.

Soniccouture Ltd grants the Owner of a Soniccouture product the right to create finished musical works and performances using the sounds and software that comprise the Soniccouture product.

The making of sample libraries in any form, commercial or otherwise, using Soniccouture audio or software (be they single hits, loops, fully mixed audio clips, or scripts) is STRICTLY FORBIDDEN without express written agreement of Soniccouture Ltd, and violations will be prosecuted to the full extent of international and local copyright law.

The ownership of all title and copyrights in and to the Software (including but not limited to any images, photographs, animations, video, audio, music, text, and "applets" incorporated into the Software ) is fully asserted by Soniccouture Ltd.

The Owner may only install and use Soniccouture libraries and software on multiple computers strictly under the following conditions: where multiple computers comprise part of a single composition workstation for a composer; or where the Owner has two non-concurrent sites of work, for example a studio desktop and a laptop for live performance.

The Owner may not transfer, modify, rent, lease, loan, resell, distribute, network, electronically transmit or merge the Software.

DISCLAIMER OF WARRANTY: The software is provided "as is" and without warranty of any kind. The entire risk arising out of the use or performance of the software and documentation remains with user. To the maximum extent permitted by applicable law, Soniccouture further disclaims all warranties, either express or implied, including, but not limited to, implied warranties of merchantability and fitness for a particular purpose, with regard to the software, and any accompanying hardware. To the maximum extent permitted by applicable law, in no event shall Soniccouture be liable for any consequential, incidental, direct, indirect, special, punitive, or other damages whatsoever (including, without limitation, damages for loss of business profits, business interruption, loss of business information, or other pecuniary loss) arising out of this EULA or the use of or inability to use the software, even if Soniccouture has been advised of the possibility of such damages.

14